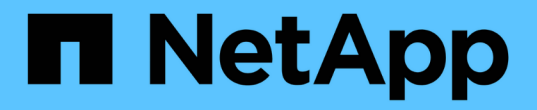

# **Insight** 유지 관리 OnCommand Insight

NetApp April 01, 2024

This PDF was generated from https://docs.netapp.com/ko-kr/oncommand-insight/config-admin/managinginsight.html on April 01, 2024. Always check docs.netapp.com for the latest.

# 목차

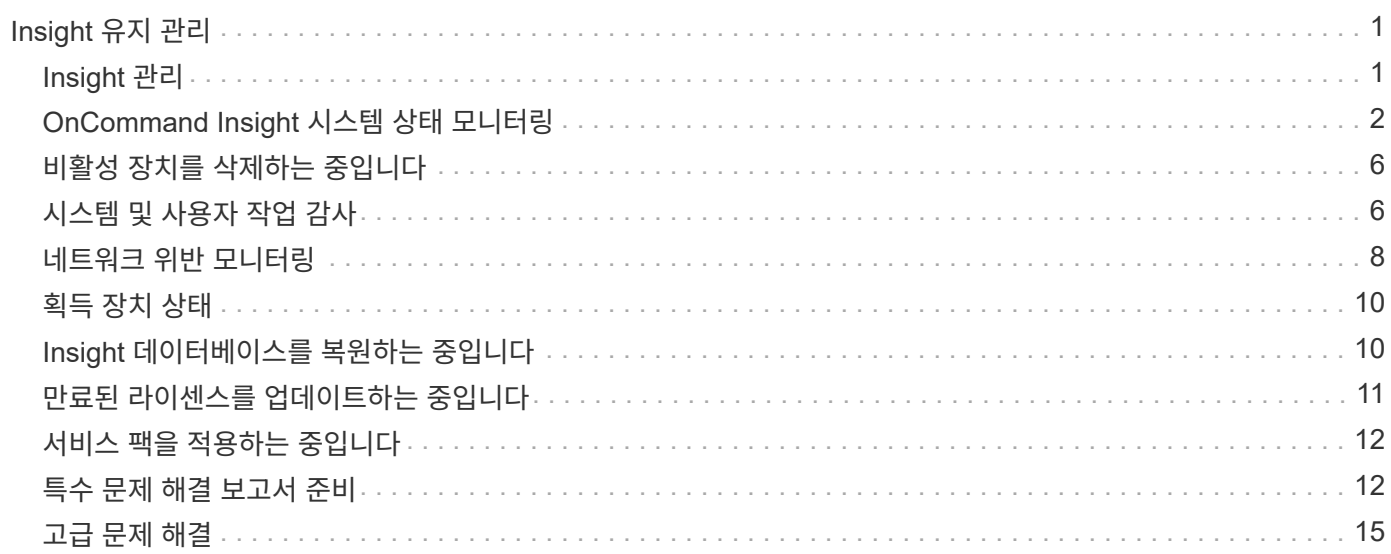

# <span id="page-2-0"></span>**Insight** 유지 관리

Insight를 처음 사용하는 경우 새로운 시스템을 설치했거나 시스템이 일정 시간 운영 중인지에 관계없이 Insight와 네트워크의 원활한 운영을 유지하기 위한 조치를 취해야 합니다. 주요 유지 관리 개념은 일반적으로 네트워크 변경 사항을 Insight에 수용해야 한다는 것입니다.

가장 일반적인 유지보수 작업은 다음과 같습니다.

- Insight 백업 유지 관리
- 만료된 Insight 라이센스를 업데이트하는 중입니다
- 데이터 소스 패치 조정
- 모든 획득 장치에서 Insight 버전을 업데이트합니다
- Insight에서 제거된 데이터 원본 삭제

# <span id="page-2-1"></span>**Insight** 관리

OnCommand Insight은 환경을 모니터링하여 위기 상황이 보고되기 전에 잠재적 문제를 조사할 수 있도록 합니다. 자산 대시보드는 요약 원형 차트, IOPS용 열 맵, 사용률이 가장 높은 10개의 스토리지 풀에 대한 대화형 차트를 제공합니다.

단계

- 1. Insight **Assets Dashboard** 를 열고 커서를 원형 차트 위로 이동하여 다음 세 가지 차트의 자산 분포를 검토합니다.
	- 공급업체별 용량 에는 각 공급업체의 총 스토리지 물리적 용량이 표시됩니다.
	- 계층별 용량은 각 스토리지 계층에 대해 사용 가능한 총 용량을 보여 줍니다.
	- 스위치 포트 원형 차트는 포트 제조업체를 표시하고 사용된 포트 비율을 표시합니다.
- 2. 환경 관련 정보 \* 를 보고 사용 중인 환경의 용량, 용량 효율성, 사용된 FC 리소스 및 가상 인프라 통계에 대한 정보를 확인하십시오.
- 3. 스토리지 풀의 사용된 용량과 사용되지 않는 용량을 보려면 \* 상위 10개 사용 풀 \* 차트의 스토리지 풀 바 위에 커서를 놓습니다.
- 4. 스토리지 IOP \* 히트맵에서 큰 텍스트(자산에 문제가 있음을 나타냄)로 표시되는 자산 이름을 클릭하여 해당 자산의 현재 상태를 요약하는 페이지를 표시합니다.
- 5. 자산 대시보드 \* 의 오른쪽 아래 모서리에 있는 \* 가상 머신 IOPS \* 히트맵에서 큰 텍스트(자산에 문제가 있음을 나타냄)로 표시되는 자산 이름을 클릭하여 자산의 현재 상태를 요약하는 페이지를 표시합니다.
- 6. Insight 도구 모음에서 \* Admin \* 을 클릭합니다.
- 7. 빨간색 원으로 표시된 영역을 확인합니다.

OnCommand Insightfob UI에서는 잠재적인 문제가 빨간색 원으로 표시됩니다.

8. 데이터 소스 \* 를 클릭하여 모니터링된 모든 데이터 소스 목록을 검사합니다.

빨간색 원으로 고정된 메시지가 포함된 \* Status \* 열이 있는 데이터 소스를 검사하고, \* Impact \* 가 High 또는 Medium 으로 나열됩니다. 이러한 항목은 테이블 상단에 있습니다. 이러한 데이터 소스의 문제는 해결해야 하는 네트워크의 중요한 부분에 영향을 미칩니다.

- 9. Insight를 실행하는 각 IP 주소의 상태를 확인하고 필요한 경우 획득 장치를 다시 시작하려면 \* Acquisition Units \* (획득 단위)를 클릭합니다
- 10. Insight 서버의 상위 인스턴스 모니터링을 보려면 \* 상태 \* 를 클릭하십시오.

# <span id="page-3-0"></span>**OnCommand Insight** 시스템 상태 모니터링

Insight 시스템 구성 요소의 현재 상태를 주기적으로 확인하여 각 구성 요소의 상태를 표시하고 문제가 있을 경우 알려줍니다.

### 단계

- 1. Insight트위브 UI에 로그인합니다.
- 2. Admin \* 을 클릭하고 \* Health \* 를 선택합니다.

상태 페이지가 표시됩니다.

3. 빨간색 원 앞에 있는 \* Details \* 열의 주의 상태에 특히 주의를 기울인 구성 요소의 현재 상태에 대한 요약을 봅니다. 이 열은 즉각적인 주의가 필요한 문제를 나타냅니다.

상태 페이지에는 시스템 구성에 따라 다음과 같은 Insight 구성 요소 중 일부 또는 전체에 대한 정보가 표시됩니다.

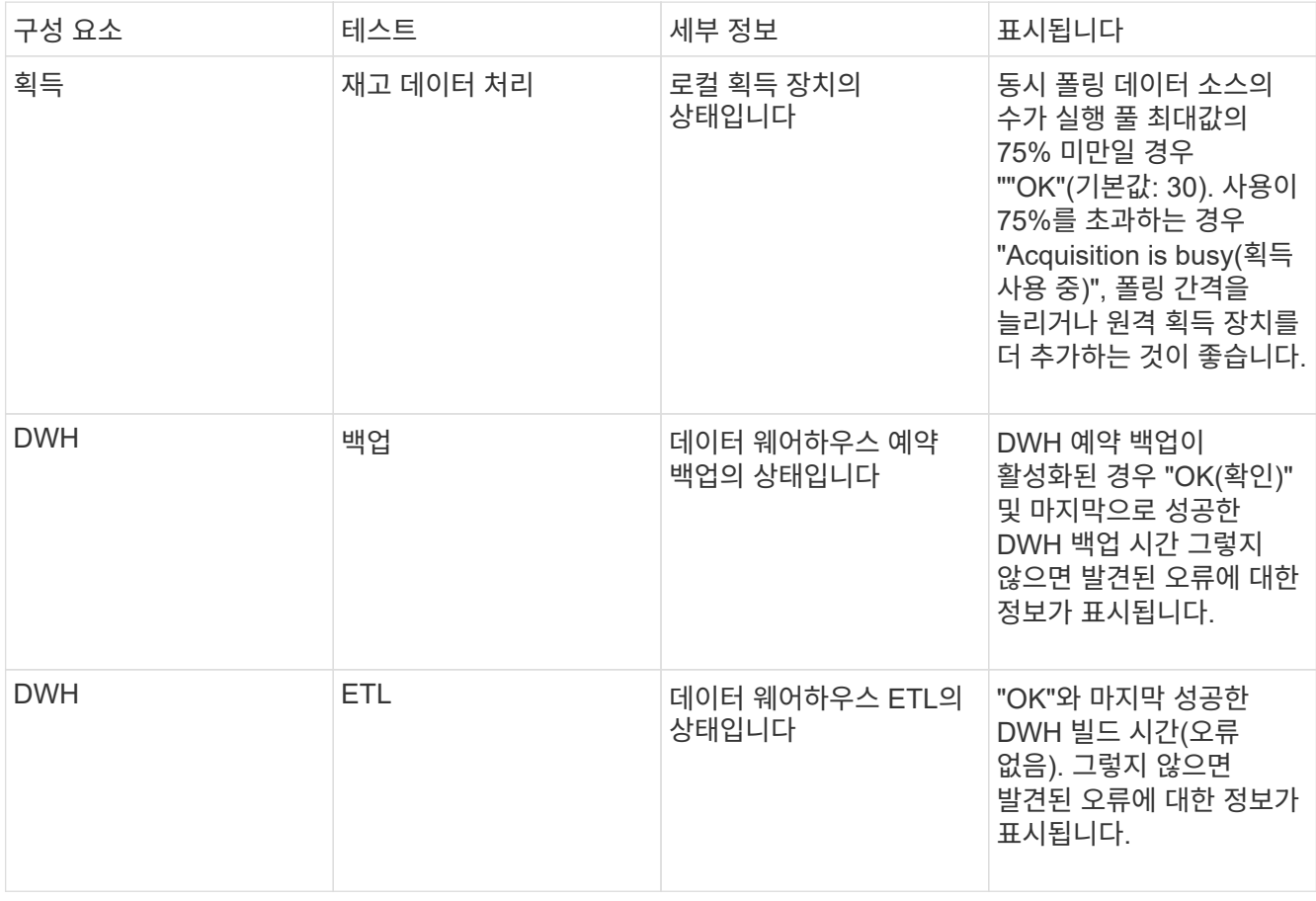

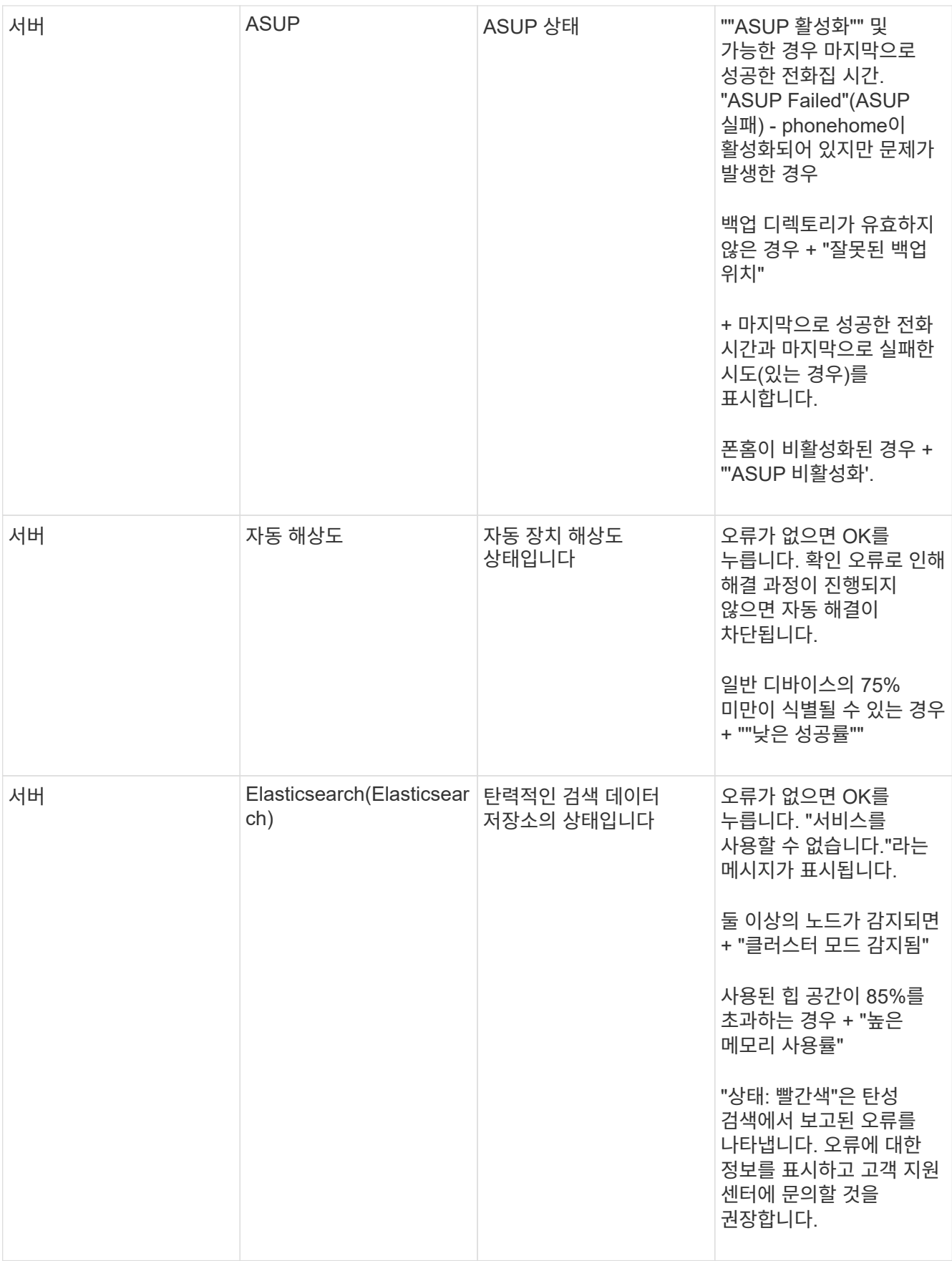

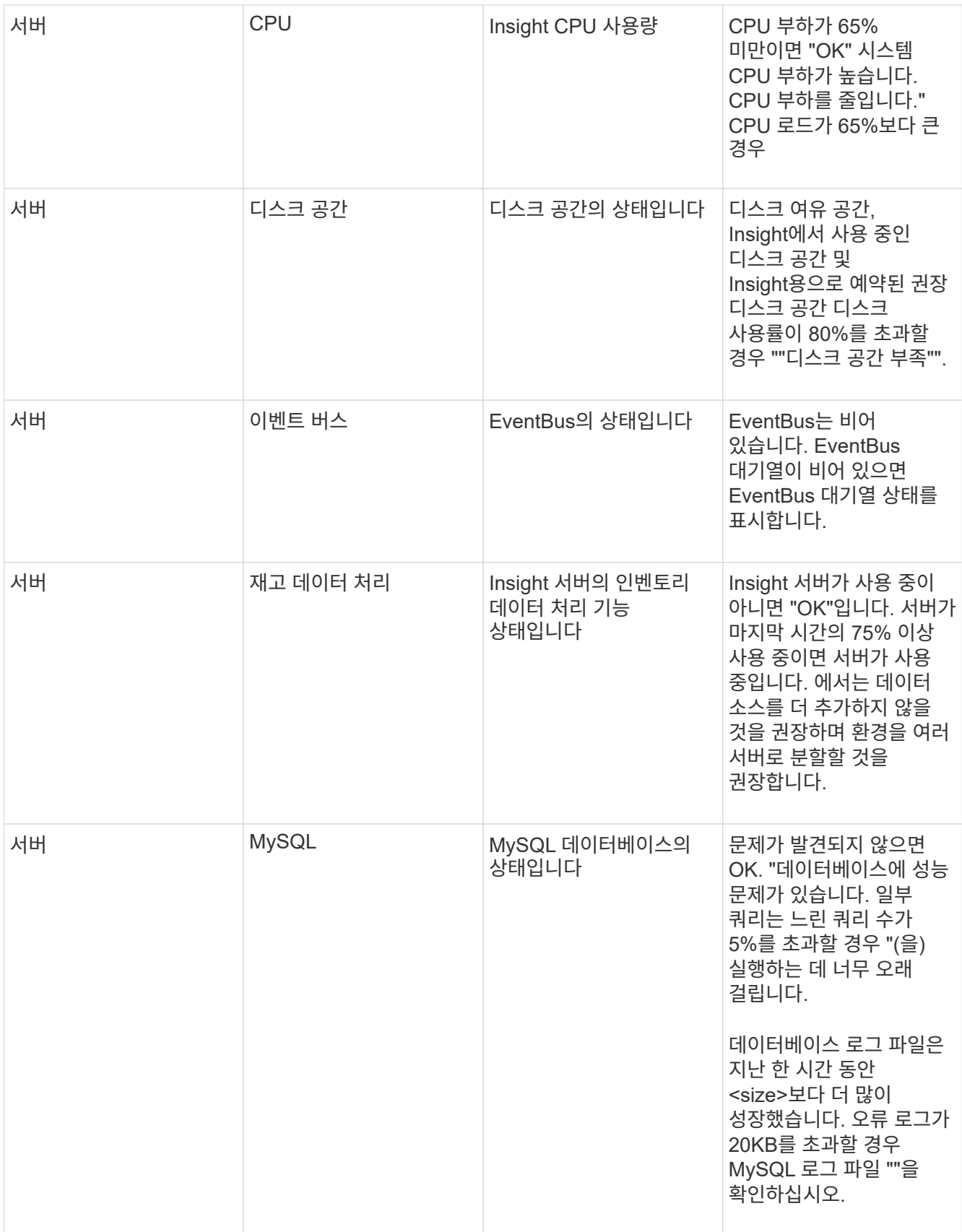

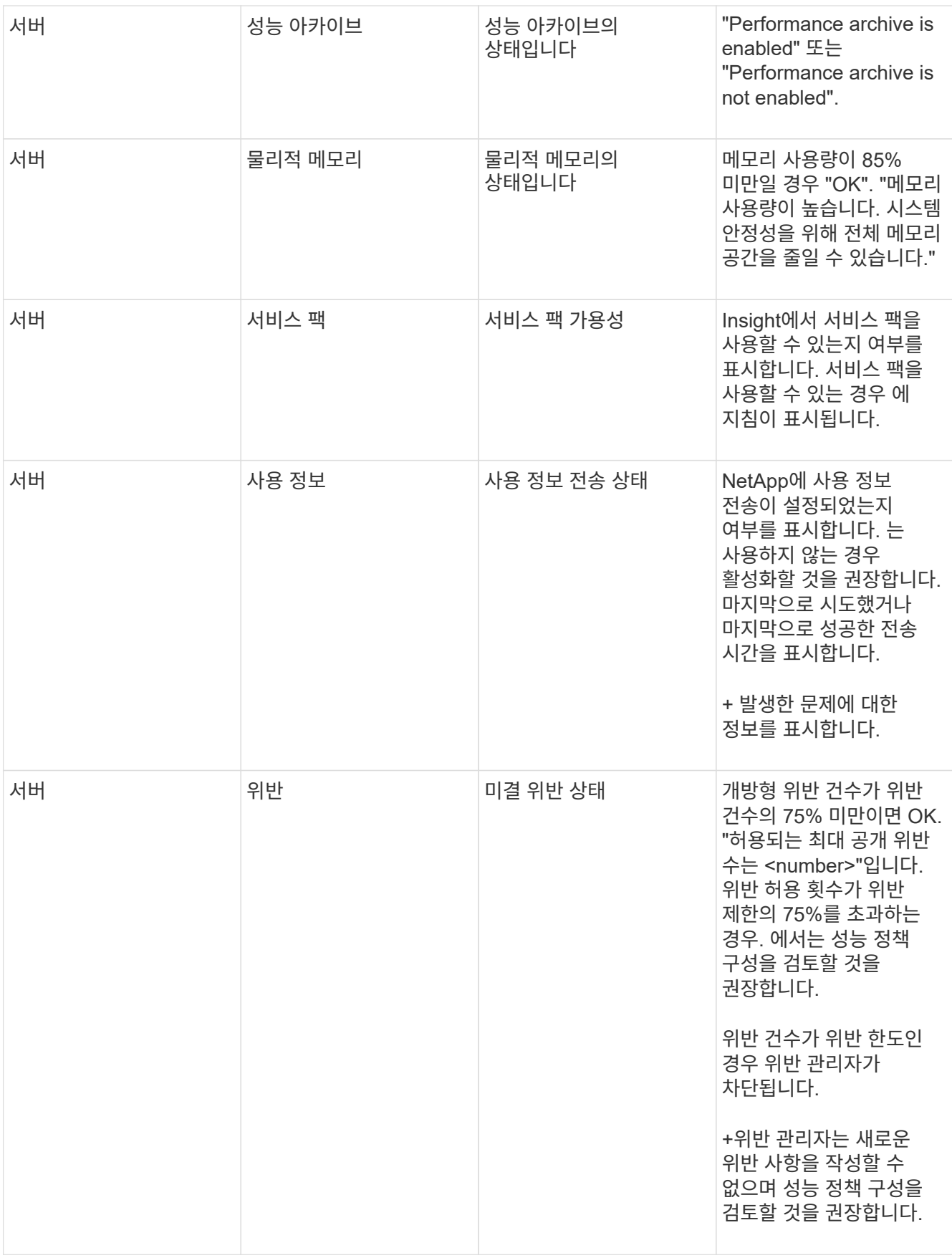

![](_page_7_Picture_442.jpeg)

# <span id="page-7-0"></span>비활성 장치를 삭제하는 중입니다

비활성 상태인 장치를 삭제하면 데이터를 보다 깨끗하게 유지하고 탐색하기 쉽습니다.

이 작업에 대해

Insight에서 비활성 장치를 삭제하려면 다음을 수행합니다.

### 단계

- 1. 새 쿼리를 만들거나 기존 쿼리를 엽니다.
- 2. *generic device*, *host*, *storage*, *switch* 또는 \_tape\_asset 유형을 선택합니다.
- 3. 필터 추가 \* 가 활성 \* 이고 필터를 \* 아니요 \* 로 설정합니다.

결과 테이블에는 활성 상태가 아닌 자산만 표시됩니다.

- 4. 삭제할 장치를 선택합니다.
- 5. Actions \* 버튼을 클릭하고 \* Delete Inactive Devices \* 를 선택합니다.

비활성 장치는 삭제되고 더 이상 Insight에 표시되지 않습니다.

# <span id="page-7-1"></span>시스템 및 사용자 작업 감사

예기치 않은 변경 내용을 찾으려면 OnCommand Insight 시스템 및 해당 사용자 작업의 감사 추적을 볼 수 있습니다. 감사 로그 메시지는 감사 페이지에 표시될 뿐만 아니라 syslog에 선택적으로 보낼 수 있습니다.

이 작업에 대해

Insight는 다음을 비롯하여 스토리지 네트워크 또는 스토리지 관리에 영향을 미치는 모든 사용자 활동에 대한 감사 항목을 생성합니다.

- 로그인 중입니다
- 경로를 승인 또는 승인 해제하는 중입니다
- 승인된 경로 업데이트 중
- 글로벌 정책 또는 임계값 설정
- 데이터 소스 추가 또는 제거
- 데이터 소스 시작 또는 중지
- 데이터 소스 속성을 업데이트하는 중입니다
- 작업 추가, 편집 또는 삭제
- 응용 프로그램 그룹을 제거하는 중입니다
- 장치 ID 식별 또는 변경
- 사용자를 생성합니다
- 사용자를 삭제합니다
- 사용자 역할 변경
- 사용자 수정(Guest à Admin)
- 사용자 로그아웃(강제 로그아웃 또는 수동 로그아웃)
- 획득 장치 삭제
- 라이센스 업데이트
- 백업 설정 중
- 백업을 사용하지 않도록 설정합니다
- ASUP 활성화(동일한 페이지에서 프록시 활성화 가 감사 로그에 보고됨)
- ASUP 비활성화(동일한 페이지에서 프록시 비활성화가 감사 로그에 보고됨)
- 보안 키를 다시 누르고 시스템 암호를 변경합니다.
- 자산의 주석 제거/추가
- CAC 사용자 로그온/로그오프
- CAC 사용자 세션 시간 초과

### 단계

- 1. 브라우저에서 Insight를 엽니다.
- 2. Admin \* 을 클릭하고 \* Audit \* 을 선택합니다.

감사 페이지에는 표에 감사 항목이 표시됩니다.

- 3. 테이블에서 다음 세부 정보를 볼 수 있습니다.
	- 시간 \*

변경 날짜 및 시간입니다

◦ \* 사용자 \*

감사 항목과 연결된 사용자의 이름입니다

◦ \* 역할 \*

게스트, 사용자 또는 관리자인 사용자 계정의 역할

◦ \* IP \*

감사 항목과 연결된 IP 주소입니다

◦ \* 작업 \*

감사 항목의 작업 유형입니다

◦ \* 세부 정보 \*

감사 항목의 세부 정보입니다

데이터 소스 또는 애플리케이션과 같이 리소스에 영향을 미치는 사용자 활동이 있는 경우 세부 정보에는 리소스의 랜딩 페이지에 대한 링크가 포함됩니다.

![](_page_9_Picture_8.jpeg)

데이터 소스가 삭제되면 데이터 소스와 관련된 사용자 활동 세부 정보에 더 이상 데이터 소스의 랜딩 페이지에 대한 링크가 포함되지 않습니다.

4. 특정 기간(1시간, 3시간, 24시간, 3일, 7일)을 선택하여 감사 항목을 표시할 수 있습니다. Insight에서 선택한 기간 동안 최대 1000건의 위반 사례를 보여줍니다.

한 페이지에 맞는 것보다 많은 데이터가 있는 경우 표 아래의 페이지 번호를 클릭하여 페이지별로 데이터를 탐색할 수 있습니다.

5. 테이블의 열 정렬 순서를 열 머리글의 화살표를 클릭하여 오름차순(위쪽 화살표) 또는 내림차순(아래쪽 화살표)으로 변경하고 기본 정렬 순서로 돌아가려면 다른 열 머리글을 클릭합니다.

기본적으로 테이블에는 항목이 내림차순으로 표시됩니다.

6. 필터 \* 상자를 사용하여 표에 원하는 항목만 표시할 수 있습니다.

사용자가 감사 항목만 표시합니다 izzyk`를 입력합니다 `izzyk 필터 \* 상자에 입력합니다.

## <span id="page-9-0"></span>네트워크 위반 모니터링

Insight에서 성능 정책에 설정된 임계값으로 인해 위반을 생성하는 경우 위반 대시보드 를 사용하여 해당 위반 사항을 볼 수 있습니다. 대시보드에는 네트워크에서 발생하는 모든 위반 사항이 나열되며 이를 통해 문제를 찾아 해결할 수 있습니다.

#### 단계

- 1. 브라우저에서 OnCommand Insight를 엽니다.
- 2. Insight 도구 모음에서 \* 대시보드 \* 를 클릭하고 \* 위반 대시보드 \* 를 선택합니다.

위반 대시보드가 표시됩니다.

3. Policies \* 파이 차트에서는 다음과 같은 방법으로 \* 위반 항목을 사용할 수 있습니다.

- 특정 정책 또는 메트릭에 대해 발생한 총 위반의 비율을 표시하기 위해 차트의 임의 슬라이스 위에 커서를 배치할 수 있습니다.
- 차트의 한 조각을 "확대"하려면 차트 조각을 클릭하면 나머지 차트에서 멀리 이동하여 해당 슬라이스를 더 강조하고 연구할 수 있습니다.
- 를 클릭할 수 있습니다 ♪ 아이콘을 클릭하여 원형 차트를 전체 화면 모드로 표시하고 을 클릭합니다 ↓ 다시 한 번 클릭하여 원형 차트를 최소화합니다. 파이 차트는 최대 5개의 조각을 포함할 수 있으므로 위반을 생성하는 6개의 정책이 있는 경우 Insight는 5번째 슬라이스와 6번째 슬라이스를 ""기타" 슬라이스로 결합합니다. Insight는 가장 많은 위반 사항을 첫 번째 슬라이스에 할당하고 두 번째 슬라이스에 가장 많은 위반 사항을 할당합니다.
- 4. 다음과 같은 방법으로 \* 위반 이력 \* 차트를 사용할 수 있습니다.
	- 차트 위에 커서를 놓으면 특정 시간에 발생한 총 위반 수와 지정된 각 메트릭에 대해 발생한 총 위반 횟수를 표시할 수 있습니다.
	- 범례 레이블을 클릭하여 범례와 관련된 데이터를 차트에서 제거할 수 있습니다.

범례를 클릭하여 데이터를 다시 표시합니다.

- 를 클릭할 수 있습니다 아이콘을 클릭하여 차트를 전체 화면 모드로 표시하고 을 클릭합니다 다시 한 번 클릭하여 원형 차트를 최소화합니다.
- 5. 다음과 같은 방법으로 \* 위반 표 \* 를 사용할 수 있습니다.
	- 를 클릭할 수 있습니다 아이콘을 클릭하여 전체 화면 모드로 테이블을 표시하고 을 클릭합니다 다시 한 번 클릭하여 원형 차트를 최소화합니다.
		- 창 크기가 너무 작은 경우 위반 테이블에는 세 개의 열만 표시되지만 을 클릭하면 표시됩니다 , 추가 열(최대 7개)이 표시됩니다.
	- 특정 기간(\* 1h \*, \* 3h \*, \* 24h \*, \* 3D \*, \* 7d \*, 및 \* 30d \*), Insight에서 선택한 기간 동안 최대 1000건의 위반 사례를 보여줍니다.
	- 필터 \* 상자를 사용하여 원하는 위반만 표시할 수 있습니다.
	- 열 머리글의 화살표를 클릭하여 테이블의 열 정렬 순서를 오름차순(위쪽 화살표) 또는 내림차순(아래쪽 화살표 )으로 변경할 수 있습니다. 기본 정렬 순서로 돌아가려면 다른 열 머리글을 클릭합니다.

기본적으로 테이블에는 위반사항이 내림차순으로 표시됩니다.

- ID 열에서 위반을 클릭하여 위반 기간 동안 자산 페이지를 표시할 수 있습니다.
- 설명 열에서 리소스 링크(예: 스토리지 풀 및 스토리지 볼륨)를 클릭하여 해당 리소스와 연결된 자산 페이지를 표시할 수 있습니다.
- 정책 열에서 성능 정책 링크를 클릭하여 정책 편집 대화 상자를 표시할 수 있습니다.

너무 많거나 너무 많은 위반이 발생하는 경우 정책의 임계값을 조정할 수 있습니다.

- 한 페이지에 맞는 것보다 많은 데이터가 있는 경우 페이지 번호를 클릭하여 페이지별로 데이터를 탐색할 수 있습니다.
- $\cdot$  를 클릭할 수 있습니다  $\times$  을 클릭하여 위반 사항을 취소합니다.

# <span id="page-11-0"></span>획득 장치 상태

Acquisition Unit(획득 장치) 화면에서는 상태 및 현재 오류를 포함하여 모든 획득 장치를 볼 수 있습니다.

서버에 연결된 Insight 획득 장치의 상태가 \* Admin \* > \* Acquisition Units \* (획득 단위) 표에 표시됩니다. 이 표에는 각 획득 장치에 대한 다음 정보가 표시됩니다.

- \* 이름 \*
- $* IP *$
- \* Status \* 는 획득 장치의 작동 상태입니다.
- **Last** 보고에 보고됨 획득 장치에 연결된 데이터 소스가 마지막으로 보고된 시간을 표시합니다.
- \* 참고 \* AU와 관련된 사용자 입력 메모를 표시합니다.

목록의 획득 장치에 문제가 있는 경우 Status(상태) 필드에 문제에 대한 간략한 정보가 포함된 빨간색 원이 표시됩니다. 획득 장치 문제는 데이터 수집에 영향을 줄 수 있으므로 조사해야 합니다.

획득 장치를 다시 시작하려면 장치 위로 마우스를 가져가 나타나는 *Restart Acquisition Unit*(획득 장치 재시작) 버튼을 클릭합니다.

텍스트 메모를 추가하려면 획득 장치 위로 마우스를 가져가 나타나는 *Add Note* 단추를 클릭합니다. 가장 최근에 입력한 메모만 표시됩니다.

# <span id="page-11-1"></span>**Insight** 데이터베이스를 복원하는 중입니다

검증된 백업 파일에서 Insight 데이터베이스를 복원하려면 문제 해결 옵션을 사용합니다. 이 작업은 현재 OnCommand Insight 데이터를 완전히 대체합니다.

시작하기 전에

• 모범 사례:\*\* OnCommand Insight 데이터베이스를 복원하기 전에 수동 백업 프로세스를 사용하여 현재 데이터베이스의 복사본을 만듭니다. 복원하려는 백업 파일 확인 복원하려는 파일이 포함된 백업이 성공했는지 확인합니다.

### 단계

- 1. Insight 도구 모음에서 \* Admin \* 을 클릭합니다.
- 2. 문제 해결 \* 을 클릭합니다.

Send / Collect data

![](_page_12_Picture_381.jpeg)

- 3. 데이터베이스 복원 섹션의 \* 백업 선택 \* 메뉴에서 복원할 백업 파일을 선택합니다.
- 4. 복원 \* 을 클릭합니다.
- 5. 모든 데이터가 교체된다는 경고가 나타나면 \* OK \* 를 클릭합니다

복원 작업의 상태가 복원 페이지에 표시됩니다.

# <span id="page-12-0"></span>만료된 라이센스를 업데이트하는 중입니다

하나 이상의 Insight 라이센스가 만료된 경우 원래 라이센스를 설치할 때와 동일한 절차를 사용하여 라이센스를 빠르게 업데이트할 수 있습니다.

단계

- 1. 메모장 같은 텍스트 편집기에서 NetApp Support에서 받은 새 라이센스 파일을 열고 라이센스 키 텍스트를 Windows 클립보드로 복사합니다.
- 2. 브라우저에서 OnCommand Insight를 엽니다.
- 3. 도구 모음에서 \* Admin \* 을 클릭합니다.
- 4. 설정 \* 을 클릭합니다.
- 5. Licenses \* 탭을 클릭합니다.
- 6. Update License \* 를 클릭합니다.
- 7. 라이센스 키 텍스트를 \* 라이센스 \* 텍스트 상자에 복사합니다.
- 8. 업데이트(가장 일반적인) \* 작업을 선택합니다.

이 작업을 수행하면 현재 활성화된 모든 Insight 라이센스에 새 라이센스가 추가됩니다.

- 9. 저장 \* 을 클릭합니다.
- 10. Insight 소비 라이센싱 모델을 사용하는 경우 사용 섹션에서 \* 사용 정보를 NetApp \* 으로 전송 가능 확인란을 선택해야 합니다. 프록시는 환경에 맞게 적절히 구성 및 설정되어 있어야 합니다.

라이센스가 더 이상 규정을 준수하지 않습니다

Insight Licenses 페이지에서 "Not Compliant" 메시지가 표시되면 Insight에서 회사의 라이센스된 것보다 테라바이트를 더 많이 관리하고 있는 것입니다.

"규정을 준수하지 않음" 메시지는 회사가 현재 Insight에서 관리하는 것보다 TB를 적게 지불했다는 의미입니다. 관리 테라바이트 및 라이센스 용량(TB)의 차이가 규정 미준수 메시지 옆에 표시됩니다.

Insight 시스템의 작동은 영향을 받지 않지만, NetApp 담당자에게 문의하여 라이센스 범위를 늘리고 적절한 라이센스를 업데이트해야 합니다.

이전 **Insight** 버전의 라이센스 대체

이전 버전과 호환되지 않는 새 Insight 버전을 구입한 경우 이전 라이센스를 새 라이센스로 교체해야 합니다.

새 라이센스를 설치할 때 라이센스 키 텍스트를 저장하기 전에 \* 바꾸기 \* 작업을 선택해야 합니다.

# <span id="page-13-0"></span>서비스 팩을 적용하는 중입니다

서비스 팩을 주기적으로 사용할 수 있으며, OnCommand Insight의 수정 및 개선 사항을 활용할 수 있도록 서비스 팩을 적용할 수 있습니다.

시작하기 전에

- 서비스 팩 파일을 다운로드해야 합니다(예: 7․2service\_pack\_1․patch)를 참조하십시오.
- 모든 패치를 승인해야 합니다.

#### 단계

- 1. Insight 도구 모음에서 \* Admin \* 을 클릭합니다.
- 2. 패치 \* 를 클릭합니다.
- 3. 작업 버튼에서 \* 패치 적용 \* 을 선택합니다.
- 4. 데이터 소스 패치 적용 \* 대화 상자에서 \* 찾아보기 \* 를 클릭하여 서비스 팩 파일을 찾습니다.
- 5. 패치 이름 \*, \* 설명 \*, \* 영향 받는 데이터 소스 유형 \* 을 검사하여 데이터 소스가 영향을 받는지 여부를 확인하고, 서비스 팩에 포함된 개선 사항을 설명하는 \* 세부 정보 \* 를 확인합니다.
- 6. 선택한 서비스 팩이 올바르면 \* 패치 적용 \* 을 클릭합니다.

서비스 팩은 자동으로 승인되므로 추가 조치가 필요하지 않습니다.

# <span id="page-13-1"></span>특수 문제 해결 보고서 준비

Insight는 소프트웨어 설치 후 설정한 ASUP 시스템을 통해 NetApp 고객 지원 팀에 정보를 자동으로 전송합니다. 그러나 문제 해결 보고서를 만들고 지원 팀에 특정 문제에 대한 케이스를 개설할 수 있습니다.

Insight의 툴을 사용하여 수동 Insight 백업을 수행하고 로그를 번들로 묶어 NetApp 고객 지원 센터로 보낼 수 있습니다.

**OnCommand Insight** 데이터베이스를 수동으로 백업합니다

OnCommand Insight 데이터베이스에 대해 주별 백업을 사용하도록 설정한 경우 필요한 경우 데이터베이스를 복구하는 데 사용할 수 있는 복사본을 자동으로 생성합니다. 복원 작업 전에 백업을 생성하거나 NetApp 기술 지원 부서에 지원을 요청해야 하는 경우 백업을 생성할 수 있습니다 .zip 파일을 수동으로 선택합니다.

### 단계

1. Insight 도구 모음에서 \* Admin \* 을 클릭합니다.

- 2. 문제 해결 \* 을 클릭합니다.
- 3. 데이터 보내기/수집 섹션에서 \* 백업 \* 을 클릭합니다.
- 4. 파일 저장 \* 을 클릭합니다.
- 5. 확인 \* 을 클릭합니다.

### 지원을 위한 로그 번들링

Insight 소프트웨어의 문제를 해결할 때 "gz" 형식을 사용하여 NetApp 고객 지원 본부에 전송되는 로그 및 수집 기록의 zip 파일을 신속하게 생성할 수 있습니다.

#### 단계

- 1. Insight 도구 모음에서 \* Admin \* 을 클릭합니다.
- 2. 문제 해결 \* 을 클릭합니다.
- 3. 데이터 보내기/수집 섹션에서 \* 번들 로그 \* 를 클릭합니다.
- 4. 파일 저장 \* 을 클릭합니다.
- 5. 확인 \* 을 클릭합니다.

### **NetApp Support**에 정보 전송

NetApp ASUP(자동화된 지원) 기능은 문제 해결 정보를 NetApp 고객 지원 팀에 직접 전송합니다. 특수 보고서를 강제로 전송할 수 있습니다.

#### 단계

- 1. Insight 도구 모음에서 \* Admin \* 을 클릭합니다.
- 2. 설정 \* 을 클릭합니다.
- 3. Backup/ASUP \* 탭을 클릭합니다.
- 4. 데이터 보내기/수집 영역에서 \* ASUP 지금 전송 \* 을 클릭하여 로그, 기록 및 백업을 NetApp 지원에 제출합니다.

Send / Collect data

![](_page_15_Picture_557.jpeg)

## 전송을 지원하기 위해 데이터를 스크러빙합니다

보안 환경을 갖춘 고객은 NetApp 고객 서비스와 통신하여 데이터베이스 정보를 그대로 유지하면서 발생하는 문제를 해결해야 합니다. OnCommand Insight 스크럽 유틸리티를 사용하면 키워드 및 패턴의 포괄적인 사전을 설정하여 중요한 데이터를 "정리"하고 스크러빙된 파일을 고객 지원 센터로 보낼 수 있습니다.

단계

.

- 1. 웹 UI에서 \* Admin \* 을 클릭하고 \* Troubleshooting \* 을 선택합니다.
- 2. 다른 작업 영역의 페이지 하단에서 \* 스크럽 유틸리티 \* 링크를 클릭합니다.

사전, 스크럽 데이터 및 빌드 사전의 조회, 사용자 지정 키워드, 정규식 등 여러 가지 스크럽 섹션이 있습니다.

+ .. 사전의 조회 섹션에서 대체 값을 표시할 코드를 입력하거나 값을 입력하여 해당 값을 대체하는 코드를 표시합니다. 참고: 조회를 수행하기 전에 지원 데이터에서 스크럽할 값을 식별하기 위해 사전을 \* 구축 \* 해야 합니다.

- 1. 지원 데이터에서 스크럽할 키워드를 직접 추가하려면 \* 사용자 정의 키워드 \* 섹션에서 메뉴 [사용자 정의 키워드 추가]를 클릭합니다. 키워드를 입력하고 \* 저장 \* 을 클릭합니다. 키워드가 사전에 추가됩니다.
- 2. 패턴(regexp) \* 을 확장합니다. 새 패턴을 입력하기 위한 대화 상자를 표시하려면 \* 추가 \* 를 클릭합니다.
- 3. 정규식을 사용하여 스크럽할 단어나 구를 식별하려면 \* 정규식 \* 섹션에 패턴이나 패턴을 입력합니다. 메뉴 클릭: 작업 [정규식 추가], 패턴의 이름 및 필드에 정규식을 입력하고 \* 저장 \* 을 클릭합니다. 사전에 정보가 추가되었습니다.

![](_page_15_Picture_12.jpeg)

패턴은 정규식 캡처 그룹을 식별하기 위해 둥근 괄호로 묶어야 합니다.

4. 빌드 사전\*\* 섹션에서 \* 빌드 \* 를 클릭하여 OnCommand Insight 데이터베이스에서 중요한 것으로 식별되는 모든 단어의 사전 컴파일을 시작합니다.

완료되면 개정된 사전을 사용할 수 있음을 알리는 메시지가 표시됩니다. 데이터베이스 설명에는 사전에 있는 키워드 수를 나타내는 줄이 포함됩니다. 사전에 있는 키워드의 정확성을 확인하십시오. 문제를 찾고 사전을 다시 빌드하려면 데이터베이스 블록에서 \* 재설정 \* 을 클릭하여 OnCommand Insight 데이터베이스에서 수집한 모든 키워드를 사전에서 제거합니다. 메시지가 표시되면 다른 키워드는 삭제되지 않습니다. 스크럽 유틸리티로 돌아가서 사용자 지정 키워드를 다시 입력합니다.

- 5. 스크럽 사전을 만든 후 이를 사용하여 로그, XML 또는 기타 텍스트 파일을 스크럽하여 데이터를 익명으로 만들 수 있습니다.
- 6. 로그, XML 또는 기타 텍스트 파일을 스크럽하려면 \* 스크럽 데이터 \* 섹션에서 찾아보기를 클릭하여 파일을 찾은 다음 \* 스크럽 파일 \* 을 클릭합니다.

# <span id="page-16-0"></span>고급 문제 해결

OnCommand Insight 구성을 완료하려면 고급 문제 해결 도구를 사용해야 합니다. 이러한 도구는 브라우저에서 실행되며 \* Admin \* > \* Troubleshooting \* 페이지에서 열립니다.

브라우저에서 고급 문제 해결 도구를 열려면 페이지 하단의 \* 고급 문제 해결 \* 링크를 클릭하십시오.

고급 문제 해결 도구를 사용하면 다양한 보고서, 시스템 정보, 설치된 패키지 및 로그를 볼 수 있을 뿐만 아니라 서버 또는 획득 장치 재시작, DWH 주석 업데이트, 주석 가져오기 등의 다양한 작업을 수행할 수 있습니다.

사용 가능한 모든 옵션은 고급 문제 해결 페이지를 참조하십시오.

동적 데이터를 무시할 시간 구성

OnCommand Insight에서 사용된 용량과 같은 동적 데이터 업데이트를 무시하는 시간을 구성할 수 있습니다. 기본 6시간이 사용되고 구성이 변경되지 않으면 기본 시간 이후까지 보고서가 동적 데이터로 업데이트되지 않습니다. 이 옵션은 동적 데이터만 변경될 때 업데이트를 지연하므로 성능이 향상됩니다.

이 작업에 대해

이 옵션에 값이 설정되어 있으면 OnCommand Insight는 다음 규칙에 따라 동적 데이터를 업데이트합니다.

- 구성을 변경하지 않고 용량 데이터가 변경되면 데이터가 업데이트되지 않습니다.
- 구성 변경 이외의 동적 데이터는 이 옵션에 지정된 시간 제한 이후에만 업데이트됩니다.
- 구성이 변경되면 구성 및 동적 데이터가 업데이트됩니다.

이 옵션의 영향을 받는 동적 데이터에는 다음이 포함됩니다.

- 용량 위반 데이터
- 파일 시스템에 할당된 용량 및 사용된 용량
- 하이퍼바이저
	- 가상 디스크 사용된 용량
	- 가상 머신 사용 용량
- 내부 볼륨
- 데이터 할당 용량
- 사용된 데이터 용량
- 중복제거 절약
- 마지막으로 알려진 액세스 시간입니다
- 마지막 스냅샷 시간입니다
- 기타 사용된 용량
- 스냅샷 수
- 사용된 스냅샷 용량
- 사용된 총 용량입니다
- iSCSI 세션 초기자 IP, 대상 세션 ID 및 초기자 세션 ID
- 사용된 용량 qtree 할당량
- 사용된 할당량 파일 및 사용된 용량
- 스토리지 효율성 기술, 이득/손실 및 잠재적 이득/손실
- 스토리지 풀
	- 사용된 데이터 용량
	- 중복제거 절약
	- 기타 사용된 용량
	- 사용된 스냅샷 용량
	- 사용된 총 용량입니다
- 볼륨
	- 중복제거 절약
	- 마지막으로 알려진 액세스 시간입니다
	- 사용된 용량

#### 단계

- 1. Insight 도구 모음에서 \* Admin \* 을 클릭하고 \* Troubleshooting \* 을 선택합니다.
- 2. 다른 작업 영역의 페이지 하단에서 \* 고급 문제 해결 \* 링크를 클릭합니다.
- 3. 고급 설정 \* 탭을 클릭하고 획득 동적 속성 섹션에서 OnCommand Insight가 획득 동적 속성의 동적 데이터를 무시해야 하는 시간을 입력합니다.
- 4. 저장 \* 을 클릭합니다.
- 5. (선택 사항) 획득 장치를 다시 시작하려면 \* Restart Acquisition Unit(획득 장치 재시작) \* 링크를 클릭합니다.

로컬 획득 장치를 다시 명시하면 모든 OnCommand Insight 데이터 소스 뷰가 다시 로드됩니다. 이 변경 사항은 다음 폴링 중에 적용되므로 획득 장치를 다시 시작할 필요가 없습니다.

### 고객 지원을 위한 로그를 생성하는 중입니다

### 고객 지원 본부에서 요청하는 경우 문제 해결을 위해 서버, 획득 또는 원격 로그를 생성합니다.

이 작업에 대해

NetApp 고객 지원을 요청하는 경우 이 옵션을 사용하여 로그를 생성합니다.

#### 단계

1. Insight 도구 모음에서 \* Admin \* 을 클릭하고 \* Troubleshooting \* 을 선택합니다.

2. 다른 작업 영역의 페이지 하단에서 \* 고급 문제 해결 \* 을 클릭합니다.

3. 고급 메뉴의 다음 페이지에서 \* 문제 해결 \* 링크를 클릭합니다.

4. 로그 \* 탭을 클릭하고 다운로드할 로그 파일을 선택합니다.

로그를 열거나 로그를 로컬로 저장할 수 있는 대화 상자가 열립니다.

시스템 정보를 표시합니다

OnCommand Insight 서버가 배포된 시스템에 대한 Microsoft Windows IP 구성 정보를 표시할 수 있습니다.

#### 단계

- 1. Insight 도구 모음에서 \* Admin \* 을 클릭하고 \* Troubleshooting \* 을 선택합니다.
- 2. 다른 작업 영역의 페이지 하단에서 \* 고급 문제 해결 \* 링크를 클릭합니다.
- 3. 고급 문제 해결 페이지에서 \* 보고서 \* 탭을 클릭합니다.
- 4. 시스템 정보 \* 를 클릭합니다.

Windows IP 구성에는 호스트 이름, DNS, IP 주소, 서브넷 마스크, OS 정보 등의 정보가 포함됩니다. 메모리, 부팅 장치 및 연결 이름입니다.

### 설치된 **OnCommand Insight** 구성 요소 나열

설치된 OnCommand Insight 구성 요소의 목록을 표시할 수 있습니다. 그 중에는 인벤토리, 용량, 치수, 및 데이터 웨어하우스 뷰 고객 지원 팀에서 이 정보를 요청하거나 설치된 소프트웨어 버전과 설치 시기를 확인할 수 있습니다.

#### 단계

- 1. Insight 도구 모음에서 \* Admin \* 을 클릭하고 \* Troubleshooting \* 을 선택합니다.
- 2. 다른 작업 영역의 페이지 하단에서 \* 고급 문제 해결 \* 링크를 클릭합니다.

3. 고급 문제 해결 페이지에서 \* 보고서 \* 탭을 클릭합니다.

4. 설치된 소프트웨어 패키지 \* 를 클릭합니다.

데이터베이스 객체 수 계산

OnCommand Insight 데이터베이스의 개체 수를 확인하려면 배율 계산 기능을 사용합니다.

단계

- 1. Insight 도구 모음에서 \* Admin \* 을 클릭하고 \* Troubleshooting \* 을 선택합니다.
- 2. 다른 작업 영역의 페이지 하단에서 \* 고급 문제 해결 \* 링크를 클릭합니다.
- 3. 고급 문제 해결 페이지에서 \* 보고서 \* 탭을 클릭합니다.
- 4. 계산된 배율 \* 을 클릭합니다.

### **OnCommand Insight** 서버를 다시 시작합니다

OnCommand Insight 서버를 다시 시작하면 페이지를 새로 고치고 OnCommand Insight 포털에 다시 로그인합니다.

이 작업에 대해

![](_page_19_Picture_10.jpeg)

이 두 옵션은 모두 NetApp 고객 지원 본부의 요청에 따라 사용해야 합니다. 다시 시작하기 전에 확인 메시지가 없습니다.

#### 단계

- 1. Insight 도구 모음에서 \* Admin \* 을 클릭하고 \* Troubleshooting \* 을 선택합니다.
- 2. 다른 작업 영역의 페이지 하단에서 \* 고급 문제 해결 \* 링크를 클릭합니다.
- 3. 고급 메뉴의 다음 페이지에서 \* 작업 \* 탭을 클릭합니다.
- 4. 서버 재시작 \* 을 클릭합니다.

마이그레이션 옵션을 사용하여 **MySQL** 데이터를 이동하는 중입니다

MySQL DATA 디렉터리를 다른 디렉터리로 마이그레이션 을 사용할 수 있습니다. 현재 데이터 디렉토리를 유지할 수 있습니다. 문제 해결 메뉴에서 마이그레이션 옵션을 사용하거나 명령줄을 사용할 수 있습니다. 이 절차에서는 \* Troubleshooting \* > \* Migrate MySQL data \* 옵션을 사용하는 방법에 대해 설명합니다.

이 작업에 대해

현재 데이터 디렉토리를 유지하는 경우 해당 디렉토리가 백업으로 유지되고 이름이 변경됩니다.

단계

1. 웹 UI에서 \* Admin \* 을 클릭하고 \* Troubleshooting \* 을 선택합니다.

2. 고급 문제 해결 \* 을 클릭합니다.

3. Actions \* 탭을 선택합니다

- 4. Migrate MySQL Data \* 를 선택합니다.
- 5. 데이터를 마이그레이션할 경로를 입력합니다.
- 6. 기존 데이터 디렉터리를 유지하려면 \* 기존 데이터 디렉터리 유지 \* 를 선택합니다
- 7. 마이그레이션 \* 을 클릭합니다.

명령줄을 사용하여 **MySQL** 데이터를 이동하는 중입니다

MySQL DATA 디렉터리를 다른 디렉터리로 마이그레이션 을 사용할 수 있습니다. 현재 데이터 디렉토리를 유지할 수 있습니다. 문제 해결 메뉴에서 마이그레이션 옵션을 사용하거나 명령줄을 사용할 수 있습니다. 이 절차에서는 명령줄을 사용하는 방법에 대해 설명합니다.

이 작업에 대해

현재 데이터 디렉토리를 유지하는 경우 해당 디렉토리가 백업으로 유지되고 이름이 변경됩니다.

Migrate MySQL Data 유틸리티를 사용하거나 을 사용할 수 있습니다 java -jar mysqldatamigrator.jar 의 OnCommand Insight 경로에 있는 옵션 \bin\mysqldatamigrator 다음 매개변수를 사용해야 하는 경우:

- 필수 매개변수
	- \* -경로 \*

데이터 폴더가 복사될 새 데이터 경로입니다.

- 선택적 매개 변수입니다
	- \* myCnf <my .cnf file> \*

CNF 파일의 경로입니다. 기본값은 입니다 <install path>\mysql\my.cnf. 기본 MySQL이 아닌 MySQL이 사용되는 경우에만 이 플래그를 사용하십시오.

- \* -doBackup \*
	- 이 플래그를 설정하면 현재 데이터 폴더의 이름이 바뀌지만 삭제되지는 않습니다.

#### 단계

1. 명령줄 툴은 여기에서 액세스할 수 있습니다. <installation path> bin\mysqldatamigrator\mysqldatamigrator.jar'

#### 사용 예

java -jar mysqldatamigrator.jar -path "C:\<new path>" -doBackup

### 주석 업데이트 적용

주석을 변경한 후 즉시 보고서에 사용하려면 힘 주석 옵션 중 하나를 사용합니다.

1. 웹 UI에서 \* Admin \* 을 클릭하고 \* Troubleshooting \* 을 선택합니다.

- 2. 페이지 하단에서 \* 고급 문제 해결 \* 링크를 클릭합니다.
- 3. 작업 \* 탭을 클릭합니다.
- 4. 다음 옵션 중 하나를 선택합니다.
	- \* DWH 주석 \* 을 업데이트하여 보고서에 데이터 웨어하우스의 주석 업데이트를 사용하도록 합니다.
	- \* DWH 주석 업데이트( 삭제됨) \* 데이터 웨어하우스의 주석 업데이트(삭제된 개체 포함)를 보고서에 사용하도록 강제합니다.

서버 리소스의 상태 확인

이 옵션은 서버 메모리, 디스크 공간, OS, CPU 및 OnCommand Insight 데이터베이스 정보(InnoDB 데이터 크기 포함)와 데이터베이스가 상주하는 디스크 여유 공간 등의 OnCommand Insight 서버 정보를 표시합니다.

단계

1. Insight 도구 모음에서 \* Admin \* 을 클릭하고 \* Troubleshooting \* 을 선택합니다.

- 2. 다른 작업 영역의 페이지 하단에서 \* OnCommand Insight 포털 \* 링크를 클릭합니다.
- 3. 고급 메뉴의 다음 페이지에서 \* 문제 해결 \* 링크를 클릭합니다.
- 4. 서버 리소스 상태 \* 를 클릭합니다.

◦ 고급 OnCommand Insight 사용자의 경우: \* 관리자는 일부 SQL 테스트를 실행하여 정보 요약 끝에 있는 버튼을 통해 데이터베이스와 서버의 응답 시간을 확인할 수 있습니다. 이 옵션은 서버 리소스가 부족할 경우 경고를 표시합니다.

고스트 데이터 소스 찾기

장치를 제거했지만 장치 데이터가 남아 있는 경우 고스트 데이터 원본을 찾아서 제거할 수 있습니다.

단계

- 1. 웹 UI에서 \* Admin \* 을 클릭하고 \* Troubleshooting \* 을 선택합니다.
- 2. 다른 작업 영역의 페이지 하단에서 \* 고급 문제 해결 \* 링크를 클릭합니다.
- 3. 보고서 \* 탭에서 \* 고스트 데이터 소스 \* 링크를 클릭합니다.

OnCommand Insight는 장치 정보가 포함된 독창자 목록을 생성합니다.

누락된 디스크 모델을 추가하는 중입니다

알 수 없는 디스크 모델로 인해 획득에 실패한 경우 누락된 디스크 모델을 에 추가할 수 있습니다 new\_disk\_models.txt 촬영 후 다시 실행합니다.

#### 이 작업에 대해

OnCommand Insight 획득을 통해 스토리지 디바이스를 폴링하는 과정에서 스토리지 디바이스의 디스크 모델이 읽힙니다. 공급업체가 Insight에서 알지 못하는 새로운 디스크 모델을 어레이에 추가하거나, Insight가 찾는 모델 번호와 스토리지 장치에서 반환된 모델 번호가 일치하지 않으면 해당 데이터 소스를 획득하지 못하고 오류가 발생합니다. 이러한 오류를 방지하려면 Insight에 알려진 디스크 모델 정보를 업데이트해야 합니다. 업데이트, 패치 및 유지 관리 릴리즈를 통해 새로운 디스크 모델이 Insight에 추가됩니다. 그러나 패치나 업데이트를 기다리는 대신 이 정보를 수동으로 업데이트할 수 있습니다.

OnCommand Insight는 5분마다 디스크 모델 파일을 읽기 때문에 입력한 새 데이터 모델 정보가 자동으로 업데이트됩니다. 변경 사항을 적용하기 위해 서버를 다시 시작할 필요는 없지만 서버 및 원격 획득 장치(RA)를 다시 시작하여 다음 업데이트 전에 변경 사항을 적용할 수 있습니다.

디스크 모델 업데이트가 에 추가됩니다 new\_disk\_models.txt 에 있는 파일<SANScreenInstallDir>\wildfly\standalone\deployments\datasources.war 디렉토리. 를 업데이트하기 전에 새 디스크 모델을 설명하는 데 필요한 정보를 파악합니다 new\_disk\_models.txt 파일. 파일의 정보가 부정확하면 잘못된 시스템 데이터가 생성되고 획득 실패를 초래할 수 있습니다.

Insight 디스크 모델을 수동으로 업데이트하려면 다음 지침을 따르십시오.

#### 단계

- 1. 디스크 모델에 대한 적절한 정보를 찾습니다.
- 2. 텍스트 편집기를 사용하여 를 엽니다 new disk models.txt 파일.
- 3. 새 데이터 원본에 필요한 정보를 추가합니다.
- 4. 에 파일을 저장합니다 <SANScreenInstallDir>\wildfly\standalone\deployments\datasources.war 서버의 디렉터리입니다.
- 5. 를 백업합니다 new\_disk\_models.txt 파일을 안전한 위치에 보관합니다. 이후의 OnCommand Insight 업그레이드 중에 이 파일을 덮어씁니다. 디스크 모델 정보가 업그레이드된 파일에 없는 경우 다시 입력해야 합니다.

새 디스크 모델에 필요한 정보 찾기

#### 디스크 모델 정보를 찾으려면 공급업체 및 모델 번호를 확인하고 인터넷 검색을 실행합니다.

이 작업에 대해

디스크 모델 정보는 인터넷 검색을 실행하는 것처럼 간단하게 찾을 수 있습니다. 검색하기 전에 공급업체 이름과 디스크 모델 번호를 기록해 두십시오.

단계

- 1. 공급업체의 데이터 시트 및/또는 드라이브 설치 설명서를 찾으려면 공급업체, 모델 및 문서 유형 ""PDF"에 대한 고급 인터넷 검색을 사용하는 것이 좋습니다. 이러한 데이터 시트는 일반적으로 공급업체 디스크 정보의 가장 좋은 소스입니다.
- 2. 공급업체 사양이 전체 모델 번호를 기반으로 필요한 모든 정보를 제공하는 것은 아닙니다. 공급업체 사이트에서 모델 번호 문자열의 여러 부분을 검색하여 모든 정보를 찾는 것이 유용합니다.
- 3. 디스크 공급업체 이름, 전체 모델 번호, 디스크 크기 및 속도 및 인터페이스 유형을 찾습니다. OnCommand Insight에서 새 디스크 모델을 정의하려면 다음 표를 참조하십시오.

![](_page_23_Picture_522.jpeg)

4. 에 해당 정보를 입력합니다 new\_disk\_models.txt 파일. 을 참조하십시오 ["new\\_disk\\_models.txt](https://docs.netapp.com/ko-kr/oncommand-insight/config-admin/content-of-the-new-disk-models-txt-file.md) 파[일의](https://docs.netapp.com/ko-kr/oncommand-insight/config-admin/content-of-the-new-disk-models-txt-file.md) 내[용입니다](https://docs.netapp.com/ko-kr/oncommand-insight/config-admin/content-of-the-new-disk-models-txt-file.md)["](https://docs.netapp.com/ko-kr/oncommand-insight/config-admin/content-of-the-new-disk-models-txt-file.md) 형식, 순서 및 예제를 보려면

**new\_disk\_models.txt** 파일의 내용입니다

를 클릭합니다 new\_disk\_models.txt 파일에 필수 및 옵션 필드가 있습니다. 필드는 쉼표로 구분되므로 필드에 쉼표 \_ 를 사용하지 마십시오.

검색 시간, 전송 속도 및 Additional\_info를 제외한 모든 필드는 필수입니다. 가능한 경우, SUPPLICATION\_info 필드에 공급업체/모델 웹 사이트 링크를 포함합니다.

텍스트 편집기를 사용하여 추가하려는 각 새 디스크 모델에 대해 다음 정보를 쉼표로 구분하여 이 순서로 입력하십시오.

- 1. \* 키 \*: 모델 번호 사용(필수)
- 2. \* 벤더 \*: 이름(필수)
- 3. \* 모델 번호 \*: 전체 번호(일반적으로 "키"와 동일한 값)(필수)
- 4. 디스크의 \* rpm \*: 예: 10000 또는 15000(필수)
- 5. \* 크기 \*: 용량(GB)(필수)
- 6. \* 인터페이스 유형 \*: ATA, SATA, FC, SAS, FATA, SSD, 기타(필수)
- 7. \* 탐색 시간 \*: ms(선택 사항)
- 8. \* 잠재적 전송 속도 \*: 잠재적인 전송 속도(MB/sec) 디스크 자체의 최대 전송 속도입니다. (선택 사항)
- 9. \* 인터페이스 전송 속도 \*: 호스트 간 전송 속도(MB/sec)(선택 사항)

10. \* 추가 정보 \*: 캡처하려는 추가 정보입니다. 가장 좋은 방법은 사양을 찾은 공급업체 페이지 링크를 참조(선택 사항 )하는 것입니다.

비어 있는 옵션 필드의 경우 쉼표를 포함해야 합니다.

예제(각 줄은 공백 없이 한 줄에 하나씩):

ST373405,Seagate,ST373405,10000,73,FC,5.3,64,160,http://www.seagate.com/staticfil es/support/disc/manuals/enterprise/cheetah/73(LP)/100109943e.pdf

SLR5B-M400SS,HITACHI,SLR5B-M400SS,1000000,400,SSD,,,,

X477\_THARX04TA07,TOSHIBA,X477\_THARX04TA07,7200,4000,SATA,9.5,,,https://storage.to shiba.eu/export/sites/toshiba-sdd/media/products/datasheets/MG03ACAxxxY.pdf

Copyright © 2024 NetApp, Inc. All Rights Reserved. 미국에서 인쇄됨 본 문서의 어떠한 부분도 저작권 소유자의 사전 서면 승인 없이는 어떠한 형식이나 수단(복사, 녹음, 녹화 또는 전자 검색 시스템에 저장하는 것을 비롯한 그래픽, 전자적 또는 기계적 방법)으로도 복제될 수 없습니다.

NetApp이 저작권을 가진 자료에 있는 소프트웨어에는 아래의 라이센스와 고지사항이 적용됩니다.

본 소프트웨어는 NetApp에 의해 '있는 그대로' 제공되며 상품성 및 특정 목적에의 적합성에 대한 명시적 또는 묵시적 보증을 포함하여(이에 제한되지 않음) 어떠한 보증도 하지 않습니다. NetApp은 대체품 또는 대체 서비스의 조달, 사용 불능, 데이터 손실, 이익 손실, 영업 중단을 포함하여(이에 국한되지 않음), 이 소프트웨어의 사용으로 인해 발생하는 모든 직접 및 간접 손해, 우발적 손해, 특별 손해, 징벌적 손해, 결과적 손해의 발생에 대하여 그 발생 이유, 책임론, 계약 여부, 엄격한 책임, 불법 행위(과실 또는 그렇지 않은 경우)와 관계없이 어떠한 책임도 지지 않으며, 이와 같은 손실의 발생 가능성이 통지되었다 하더라도 마찬가지입니다.

NetApp은 본 문서에 설명된 제품을 언제든지 예고 없이 변경할 권리를 보유합니다. NetApp은 NetApp의 명시적인 서면 동의를 받은 경우를 제외하고 본 문서에 설명된 제품을 사용하여 발생하는 어떠한 문제에도 책임을 지지 않습니다. 본 제품의 사용 또는 구매의 경우 NetApp에서는 어떠한 특허권, 상표권 또는 기타 지적 재산권이 적용되는 라이센스도 제공하지 않습니다.

본 설명서에 설명된 제품은 하나 이상의 미국 특허, 해외 특허 또는 출원 중인 특허로 보호됩니다.

제한적 권리 표시: 정부에 의한 사용, 복제 또는 공개에는 DFARS 252.227-7013(2014년 2월) 및 FAR 52.227- 19(2007년 12월)의 기술 데이터-비상업적 품목에 대한 권리(Rights in Technical Data -Noncommercial Items) 조항의 하위 조항 (b)(3)에 설명된 제한사항이 적용됩니다.

여기에 포함된 데이터는 상업용 제품 및/또는 상업용 서비스(FAR 2.101에 정의)에 해당하며 NetApp, Inc.의 독점 자산입니다. 본 계약에 따라 제공되는 모든 NetApp 기술 데이터 및 컴퓨터 소프트웨어는 본질적으로 상업용이며 개인 비용만으로 개발되었습니다. 미국 정부는 데이터가 제공된 미국 계약과 관련하여 해당 계약을 지원하는 데에만 데이터에 대한 전 세계적으로 비독점적이고 양도할 수 없으며 재사용이 불가능하며 취소 불가능한 라이센스를 제한적으로 가집니다. 여기에 제공된 경우를 제외하고 NetApp, Inc.의 사전 서면 승인 없이는 이 데이터를 사용, 공개, 재생산, 수정, 수행 또는 표시할 수 없습니다. 미국 국방부에 대한 정부 라이센스는 DFARS 조항 252.227-7015(b)(2014년 2월)에 명시된 권한으로 제한됩니다.

#### 상표 정보

NETAPP, NETAPP 로고 및 <http://www.netapp.com/TM>에 나열된 마크는 NetApp, Inc.의 상표입니다. 기타 회사 및 제품 이름은 해당 소유자의 상표일 수 있습니다.